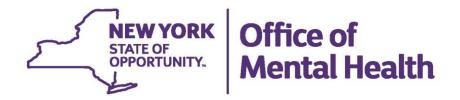

# USER'S MANUAL

Mental Health Background Check (Release 1.0.7.4)

Updated: October 23<sup>rd</sup>, 2015

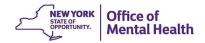

#### **PREFACE**

The New York State Office of Mental Health (NYS OMH) has developed this Document to assist organizational users in using the Mental Health Background Check (MHBC) application for Pistol Permits, Explosives, Rifles, and Employment Eligibility.

This document will also provide users with a quick reference guide to process their background check inquiry requests.

It is not intended to be a complete system or training manual, but an up-to-date reference guide for accessing frequently used interface screens and specific functionalities of MHBC.

Periodic updates to this document will be distributed as new functional modules & screens are included and as changes are made to MHBC that affect the information contained in this reference.

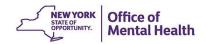

## **REVISION HISTORY**

| <b>Doc.Version</b> | Date       | Revision Description                                                   |
|--------------------|------------|------------------------------------------------------------------------|
| 1.01               | 05/30/2012 | This User's Manual Support MHBC Release 1.0.2.3 (May 2012) For         |
|                    |            | Pistol Permit, Explosive Permit, Rifle Permit & Employment Eligibility |
|                    |            | related background checks only.                                        |
| 1.02               | 08/03/2012 | Enhanced help desk features to support MHBC Release 1.0.2.4 (Aug       |
|                    |            | 2012) i.e. User can create a "Help Desk Ticket" & send message.        |
| 1.03               | 01/15/2013 | (Effective v 1.0.2.7) A new column "Export Y/N" is added in Results    |
|                    |            | Grid, if at any time results are exported in PDF format, it will be    |
|                    |            | marked as "Y" otherwise it will remain marked as "N" the default       |
|                    |            | value.                                                                 |
| 1.04               | 06/01/2013 | (Effective v 1.0.2.8) – A new functionality required for MHBC          |
|                    |            | Governor's Office Appointments added.                                  |
| 1.05               | 7/30/13    | (Effective v 1.0.2.9) – A new functionality of the reports filtering   |
|                    |            | section was added. Governor's office appointments section was          |
|                    |            | removed.                                                               |
| 1.06               | 8/6/13     | (Effective v 1.0.2.10) – A new section was added that allows for the   |
|                    |            | exporting of a zip file containing multiple reports.                   |
| 2.0                | 8/14/2015  | (Effective v 1.0.7.2) – Entered the new functions from MHBC Phase      |
|                    |            | 2, which addresses the MHL 9.46 DCJS Automatic Feed into MHBC.         |
| 2.1                | 10/15/2015 | (Effective v 1.0.7.4) – Entered the ZIP file section, the PPA Resubmit |
|                    |            | Error Messages, the new report headers, and removed the E-Ticket       |
|                    |            | section.                                                               |

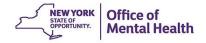

## **TABLE OF CONTENTS**

| 1.0   | MHBC - GENERAL INFORMATION                                            | 1-1  |
|-------|-----------------------------------------------------------------------|------|
| 1.1   | System Overview                                                       | 1-2  |
| 1.2   | User Registration & Access Permission Process                         | 1-3  |
| 1.3   | Points of Contact                                                     | 1-3  |
| 1.4   | Definitions, Acronyms and Abbreviations                               | 1-4  |
| 2.0   | MHBC - GETTING STARTED                                                | 2-5  |
| 2.1   | Web Portal                                                            | 2-6  |
| 2.2   | Login Process                                                         | 2-8  |
| 2.3   | Login-In Failure Process                                              | 2-10 |
| 2.4   | Security & Confidentiality Attestation Process                        | 2-11 |
| 2.5   | Home Page                                                             | 2-12 |
| 2.6   | Application Menu Bar                                                  | 2-13 |
| 2.7   | Contact Us Link                                                       | 2-14 |
| 2.8   | Session Expired & User Logout Process                                 | 2-15 |
| 3.0   | MHBC – INQUIRY REQUEST SUBMISSIONS                                    | 3-16 |
| 3.1   | Start an Inquiry Request Submission                                   | 3-17 |
| 3.1.1 | Inquiry Request Screen – Pistol Permit                                | 3-18 |
| 3.1.2 | 2 Inquiry Request Screen – Explosive Permit                           | 3-19 |
| 3.1.3 | 3 Inquiry Request Screen – Rifle Permits                              | 3-20 |
| 3.1.4 | Inquiry Request Screen – Employment Eligibility                       | 3-21 |
| 3.1.5 | Consent Form Attestation – (Required for Employment Eligibility Only) | 3-22 |
| 3.1.6 | Enter First Name – (Required)                                         | 3-22 |
| 3.1.7 | Fnter Middle Name or Initial – (Optional)                             | 3-23 |
| 3.1.8 | 8 Enter Last Name – (Required)                                        | 3-23 |
| 3.1.9 | Enter Date of Birth – (Required MM/DD/YYYY)                           | 3-24 |
| 3.1.1 | 10 Enter Date of Birth – (Required MM/DD/YYYY) Continued              | 3-25 |
| 3.1.1 | 11 Select Gender – (Required)                                         | 3-26 |
| 3.1.1 | 12 Enter Social Security Number – (Required ###-##-###)               | 3-26 |

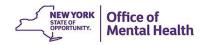

| 3.1. | 3 Enter Street Address – (Optional)                      |
|------|----------------------------------------------------------|
| 3.1. | 4 Enter City – (Optional)                                |
| 3.1. | 5 Select State & Zip Code – (Optional)3-2                |
| 3.2  | Enter Aliases or Nick Names                              |
| 3.3  | Submitting an Inquiry Request3-3                         |
| 3.3  | Submitting an Inquiry Request (Continued)3-3             |
| 3.3  | Submitting an Inquiry Request (Continued)3-3.            |
| 3.3  | Submitting an Inquiry Request (Continued)3-3             |
| 3.4  | MHL 9.46 DCJS Submissions Automatic Feed                 |
| 4.0  | MHBC – INQUIRY REQUEST EDIT & RESUBMISSION4-3            |
| 5.1  | Editing & Resubmitting an Inquiry Request4-3             |
| 5.2  | Editing & Resubmitting an Inquiry Request (Continued)4-3 |
| 5.3  | Editing & Resubmitting an Inquiry Request (Continued)4-3 |
| 5.0  | MHBC – INQUIRY REQUEST ATTN RQD- NOT SUBMITTED5-4        |
| 5.1  | Resubmitting an Attn Rqd Request5-4                      |
| 5.2  | Cancelling a Resubmission of an Attn Rqd Request5-4      |
| 6.0  | MHBC – INQUIRY REQUEST SUBMISSION STATUS                 |
| 6.1  | Inquiry Requests Submission Status6-5                    |
| 6.2  | Using Sort Features6-5                                   |
| 6.3  | Using Filter By6-5                                       |
| 6.3  | Using Filter By (Continued)6-5                           |
| 6.3  | Using Filter By (Continued)6-5                           |
| 6.3  | Using Filter By (Continued)6-5                           |
| 6.3  | Using Filter By (Continued)6-5                           |
| 6.4  | Using Export Filtered Grid6-5                            |
| 6.5  | Canceling the Export Filtered Grid6-6                    |
| 7.0  | MHBC – INQUIRY REQUEST RESULTS7-6                        |
| 7.1  | Additional Details View (Possible Match Found)7-6        |
| 7.2  | Inquiry Request Results – Three possible Scenarios7-6    |

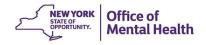

| 7.3  | Inquiry Search Result Page (Example of a Strong Match)7-66                     |
|------|--------------------------------------------------------------------------------|
| 7.4  | Inquiry Results (Export, Save & Print in PDF Format)7-67                       |
| 7.5  | Strong Match Result – Sample PDF Letters7-68                                   |
| 7.6  | Inquiry Search Result Page (Example of a Possible Match)7-69                   |
| 7.7  | Possible Match Result – Sample PDF Letter7-70                                  |
| 7.8  | Inquiry Search Result Page (No Match Detected)7-71                             |
| 7.9  | No Match Detected – Sample PDF Letters7-72                                     |
| 7.10 | DCJS PPA Submissions (MHL 9.46)—Strong Match results- Sample PDF Letters .7-73 |
| 7.11 | DCJS PPA Submissions (MHL 9.46)—Possible Match results- Sample PDF Letters7-74 |
| 7.12 | DCJS PPA Submissions (MHL 9.46)—No Match Detected - Sample PDF Letters7-75     |

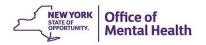

# 1.0 MHBC - GENERAL INFORMATION

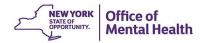

#### 1.1 System Overview

- 1. The new automated Mental Health Background Check will allow your organization to perform searches of public mental health systems automatically.
- 2. Your organization will be able to use this system for mental health background checks for individuals requesting pistol permits, long rifle, explosives, and certain types of employment. This system is not to be used for searches or requests for information related to National Instant Criminal Background Check System (NICS) or the New York Secure Ammunition and Firearms Enforcement Act of 2013 (NY SAFE Act).
- 3. Using this new system, you will be given notification of the results the next day.
- 4. Access to this system is limited to members of local law enforcement with responsibility for pistol permits, long rifles, explosives and certain types of employment.
- 5. MHBC application will replace the current manual search process, by automating the background checks & searches requested by police departments, sheriff's departments and county courts for persons applying for Pistol permits, Explosive Permits, Rifle Permits, and Employment Eligibility
- 6. The functional requirements are based on the understanding of the current manual process in the Central Files unit within OMH Central Office.
- 7. MHBC web based application will include the following user interface screens:
  - a. User Login & Security attestation screens,
  - b. User welcome & Inquiry Search Request data entry screens, and
  - c. Inquiry Search Request Preview, Status & Results screens.
- 8. MHBC user will be able to generate and print any of the following PDF documents on official OMH letter head:
  - a. Strong Match Result
  - b. Possible Match Result
  - c. No Match Detected Result

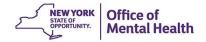

#### 1.2 User Registration & Access Permission Process

- 1. All MHBC users are assigned a well-defined role based access permission depending upon their organizational needs.
- 2. All MHBC users must have a prior registration done using the OMH Security Management System.
- 3. A complete Security Management System (SMS) Reference Manual is found at <a href="http://www.omh.ny.gov/omhweb/sms/">http://www.omh.ny.gov/omhweb/sms/</a>
- 4. A MHBC user must have a valid Login User Id & Password to enter into the MHBC application.
- 5. MHBC user shall be able to enter the application portal by typing this URL on their web browser: (See Section 2.1)

https://my.omh.ny.gov/MHBC/

#### 1.3 Points of Contact

If a MHBC user has any of the following issues they may reach the OMH CIT Help Desk at (518) 474-5554 OR 1-800-435-7697 (See Section 2.7)

- a. Application Specific Issues
- b. Technical Issues
- c. Any Other Business Issues

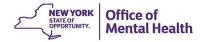

#### 1.4 Definitions, Acronyms and Abbreviations

**CIT** – Center for Information Technology

DOB - Date of Birth

ETL—Extract, transform, loading

HIPAA - Health Insurance Portability and Accountability Act of 1996

**HITECH** – Health Information Technology

**MDM** – Master Data Management

MHBC- Mental Health Background Check

NICS - National Instant Background Check System

**NYS** – New York State

**OMH** – Office of Mental Health

**PDF** – Portable Document Format

PHI - Protected Health Information

SSN – Social Security Number

SMS – Security Management System

**PPA-** Pistol Permit Application

**MHL 9.46**- Mental Hygiene Law Section 9.46- Reporting Requirements for Mental Health Professionals

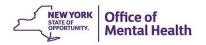

# 2.0 MHBC - GETTING STARTED

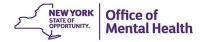

#### 2.1 Web Portal

- 1. MHBC user will enter the application portal by typing this URL in to their web browser: <a href="http://www.omh.ny.gov/omhweb/mhbc/">http://www.omh.ny.gov/omhweb/mhbc/</a>
- 2. System will open the MHBC web portal
- 3. Archived trainings can be reviewed by selecting the hyperlinks on the MHBC page: "Archived Webinar for Mental Health Background Check System Upgrades for Law Enforcement" and "Archived Webinar for Demonstration of the Mental Health Background Check Automated System".
- 4. User will login by selecting the link "Log onto the MHBC System" (See Section 2.2)
- 5. User will select the "MHBC User Guide" link to open the user guide document.
- 6. User will select the "Authorization for Release for Information" link to open the form.
- 7. User will use the "HIPAA" related links to know more about HIPAA training and awareness.
  - a. The "HIPPA Training Video" is also available right above the HIPPA section.
- 8. User will also use the "<u>Information Security Training</u>" link to know more about this training program.

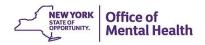

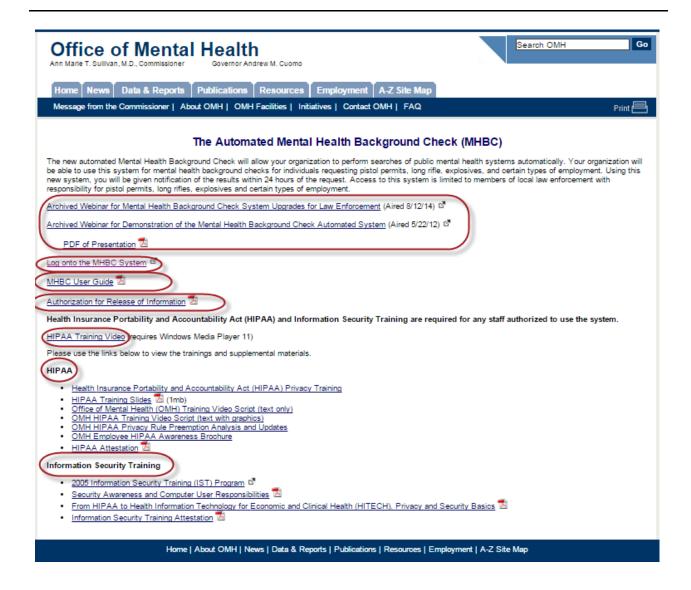

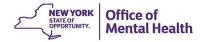

#### 2.2 Login Process

1. Please identify yourself by entering your MHBC user id.

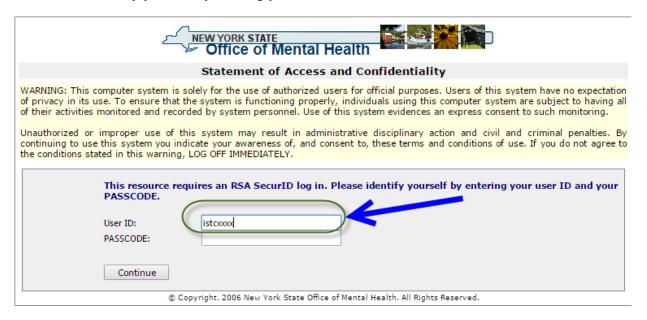

2. To enter your PASSCODE you will need to access your soft token.

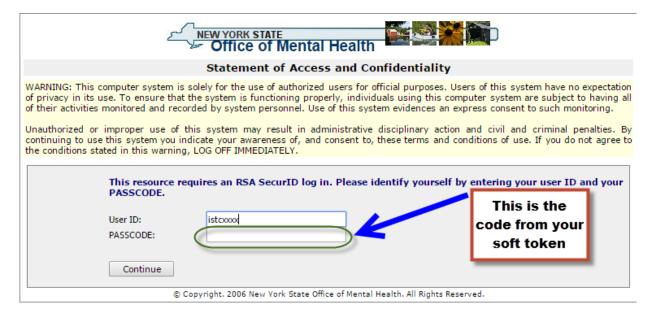

a. To find your soft token code, you will need to open RSA.

RSA SecurID Token

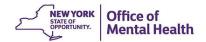

3. The RSA "<u>Enter Pin</u>" prompt will then display on your computer. Enter your 4-digit pin and then select the button at the end of the field to proceed.

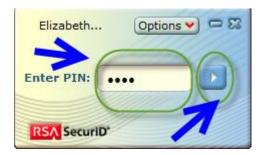

- 4. Then the passcode will appear. Select the "Copy" button.
  - a. If you need to re-enter your pin, select the <u>"Re-Enter Pin"</u> button and you will be brought back to the <u>"Enter Pin"</u> Screen

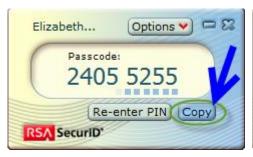

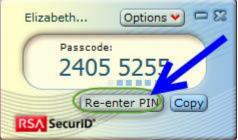

- 5. Return to the Login screen and right click on the PASSCODE: box. Paste the token code you copied from RSA here.
- 6. Then Select "Continue"

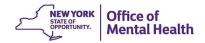

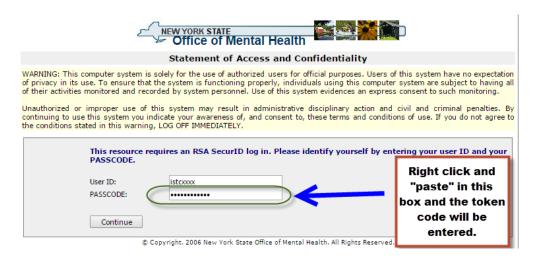

#### 2.3 Login-In Failure Process

**1.** If you have entered either a wrong User-Id or Password, the system will display the error message: "Authentication Error"

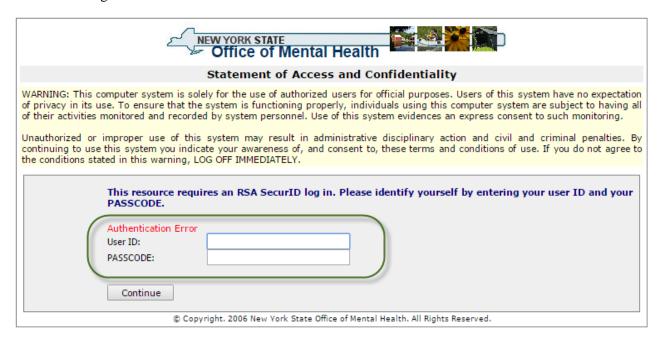

- 2. Please check you MHBC "User Id" and then re-enter.
- 3. If it is the passcode that has failed, return to RSA and check your pin. Then copy a new Token Code for the MHBC Log in.

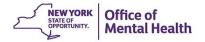

#### 2.4 Security & Confidentiality Attestation Process

1. System will open the Security and Confidentiality Attestation Page, and user can see their name is associated with this attestation certification.

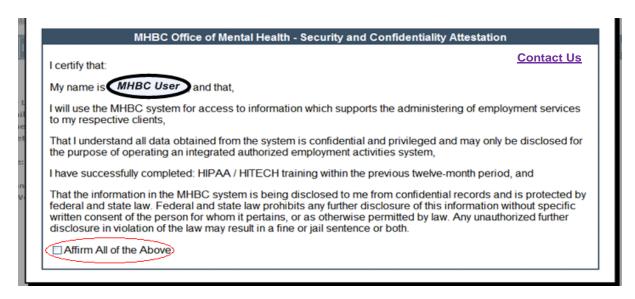

Check the "Affirm All of the Above" Check Box.

2. In case if you are not sure about your affirmation, please click on the "Contact Us" link for further assistance.

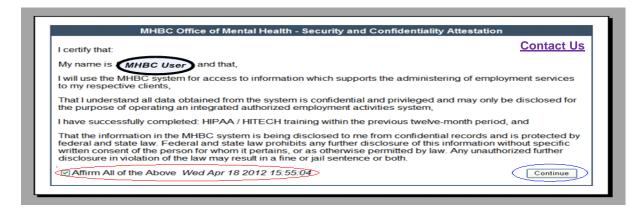

- 3. System will display the attestation day, date & time stamped on this screen and "Continue" button will be enabled now.
- 4. Click the "Continue" button.
- 5. MHBC Home Page will be opened.

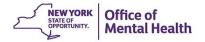

#### 2.5 Home Page

- 1. You are now ready to navigate on the MHBC Application's Home Page.
- 2. You will see user's Name, Login id, Email, Phone Number Street Address and Organizational details.
- 3. MHBC Group Notifications if any will be published and displayed on the bottom of this screen.

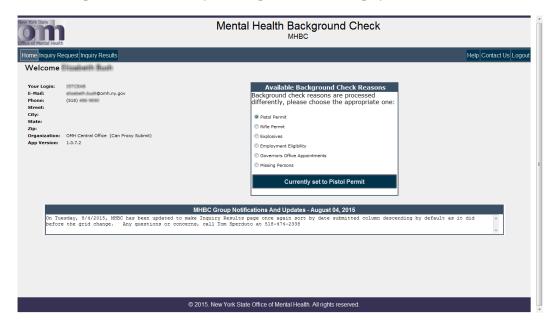

- 4. MHBC user can have access to five different background check applications (One at a time) by selecting the appropriate radio buttons as shown below.
- 5. Depending on the user's selection, system will open the specific <u>"Inquiry Request Submission"</u> screens & controls. (See Section 3.0)
- 6. The available background check options will depend on the user's access permission & roles.

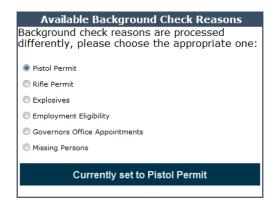

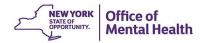

#### 2.6 Application Menu Bar

- 1. The Application Menu Bar which has following four control tabs(on the left):
  - a. Home: This tab control will bring you back to "Home" Screen (See Section 2.5)
  - b. <u>Inquiry Request:</u> Use this tab control to open "Inquiry Request Submission" Screen (See Section 3.1)
  - c. <u>Inquiry Results:</u> Use this tab control to open "Inquiry Results" Screen (See <u>Section</u> 7.0)

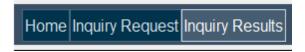

- 2. Also has three Control Tabs (on the right):
  - d. Help: Use this tab to open "MHBC User Manual"
  - e. Contact Us: This tab will open the contact "Help Desk" information.

(See <u>Section 2.7</u>)

f. Logout: Use this tab to Logout and quit the MHBC session. (See Section 2.8)

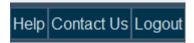

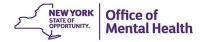

#### 2.7 Contact Us Link

1. If at any time user need any technical support or assistance, clicking on the "Contact Us" link will open a pop-up window.

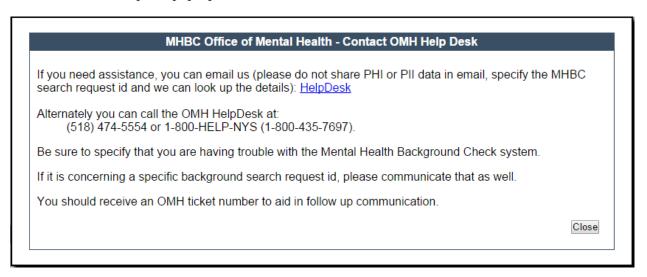

- 2. User can contact the OMH CIT Help Desk at (518) 474-5554 OR 1-800-435-7697
- 3. User can send an email to the OMH help desk by clicking on the "OMH Helpdesk" link; an email will appear for the user to complete and send.

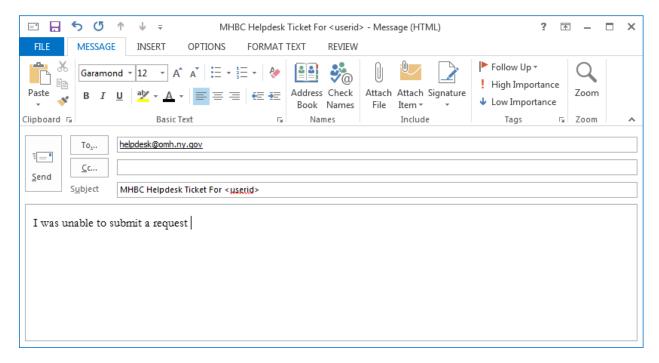

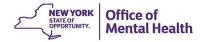

#### 2.8 Session Expired & User Logout Process

- 1. If a MHBC user remains inactive for thirty minutes, system will display a session expired message and prompt the user to press the "Continue" button.
- 2. User may need to re-enter their user-id / password.

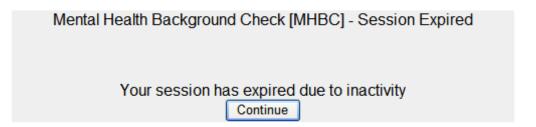

- 3. To end the current session and logout user will click on the "Logout" tab,
- 4. System will end the current session and "Logged-Out Message" windows will pop-up.
- 5. User can close the window and exit the application.

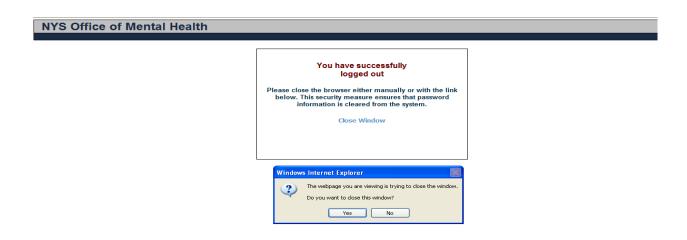

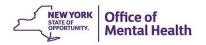

# 3.0 MHBC - INQUIRY REQUEST SUBMISSION

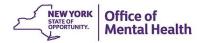

#### 3.1 Start an Inquiry Request Submission

- 1. To start your MHBC Inquiry Request Submission process, follow these steps:
  - a. On the MHBC Home Page, Select a radio button from available background check reasons. Please note that Employment checks are <u>not</u> sufficient for Pistol, Rifle, or Explosives checks; perform a *separate* check if a firearm permit is needed.

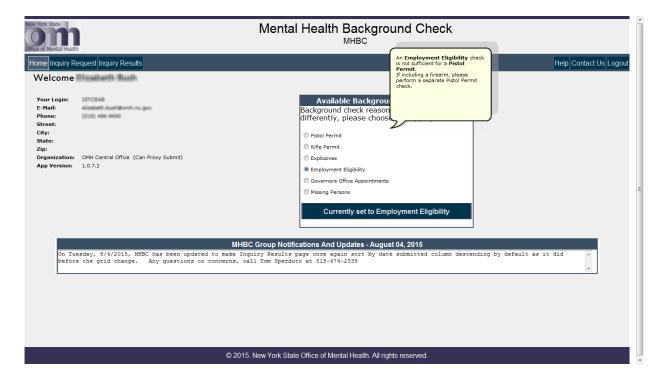

- b. Now click on the "Currently set to <type of background check you selected>" button under the Available Background Check Reasons box, or you can select the "Inquiry Request" tab on your home screen (See Section 2.5),
- c. Depending on the user's selection, system will open the corresponding "Inquiry Request Submission" Screen.
- d. Please note that, Inquiry Request Screens will look similar for Pistol Permit, Explosives Permit, and Rifle Permit. (See Sections 3.1.1, 3.1.2 and 3.1.3)
- e. The Inquiry Request Screen for Employment Eligibility will look different (See Section 3.1.4)
- f. All the Required Fields are marked with a \* after the field name.
- g. Business rules for data entry & error handling are common for all types of MHBC applications.
- h. Employment Eligibility background check has additional business rules for handling the "Consent Form Attestation" process. (See Section 3.1.5)

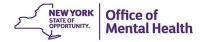

#### 3.1.1 Inquiry Request Screen - Pistol Permit

1. If user selects "Pistol Permit" as the Reason for Inquiry, system will open this screen with reason for inquiry field pre filled with "Pistol Permit."

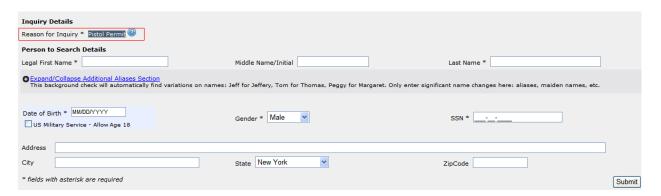

- 2. If user clicks on the "?" mark next to "Reason for Inquiry" field, a popup window will display the details about that Reason for Inquiry for "Pistol Permit"
- 3. Click the "Close" button.
- 4. Popup window will disappear.

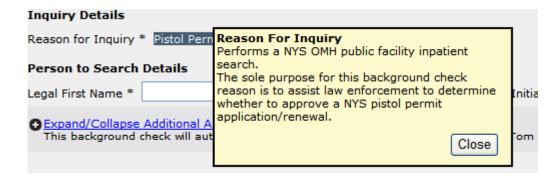

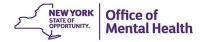

#### 3.1.2 Inquiry Request Screen - Explosive Permit

1. If user selects "Explosives" as the Reason for Inquiry, system will open this screen with reason for inquiry field pre filled with "Explosives."

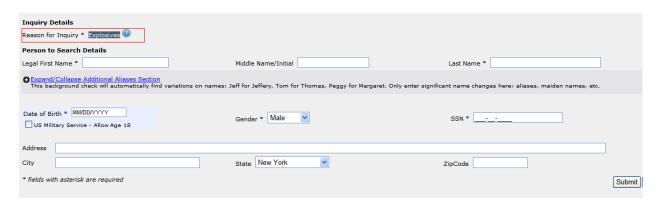

- 2. If user clicks on the? mark next to "Reason for Inquiry" field, a popup window will display the details about that Reason for Inquiry for "Explosives"
- 3. Click the "Close" button.
- 4. Popup window will disappear.

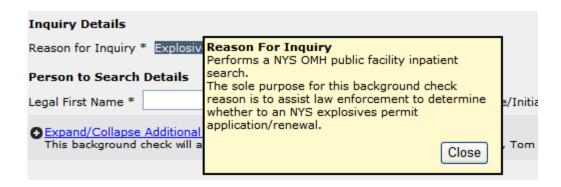

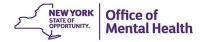

#### 3.1.3 Inquiry Request Screen - Rifle Permits

1. If user selects "Rifle Permit" as the Reason for Inquiry, system will open this screen with reason for inquiry field pre filled with "Rifle Permit."

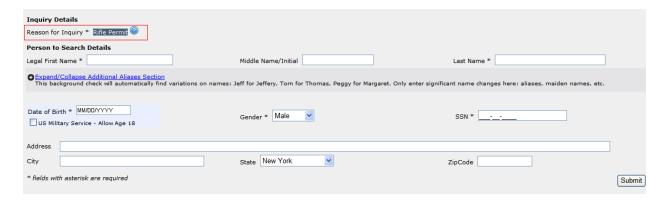

- 2. If user clicks on the? mark next to "Reason for Inquiry" field, a popup window will display the details about that Reason for Inquiry for "Rifle Permit"
- 3. Click the "Close" button.
- 4. Popup window will disappear.

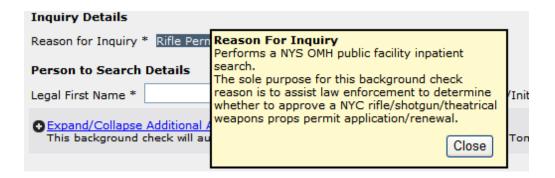

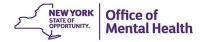

#### 3.1.4 Inquiry Request Screen – Employment Eligibility

1. If user selects "Employment Eligibility" as the Reason for Inquiry, system will open this screen with reason for inquiry field pre filled with "Employment Eligibility."

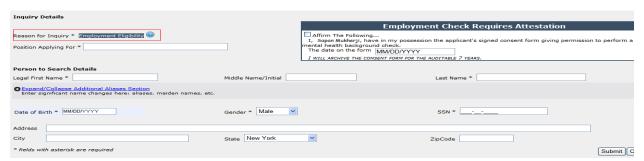

- 2. If user clicks on the? mark next to "Reason for Inquiry" field, a popup window will display the details about that Reason for Inquiry for "Employment Eligibility"
- 3. Click the "Close" button.
- 4. Popup window will disappear.

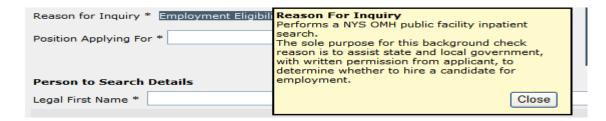

5. User need to enter the name of the position applied for. This is a required field and only applicable for Employment Eligibility background checks.

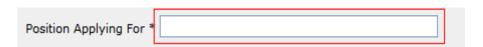

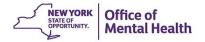

# 3.1.5 Consent Form Attestation – (Required for Employment Eligibility Only)

- 1. This is mandatory for all users to complete the "Employment Check Consent Form Attestation".
- 2. System will not allow the Inquiry Request Submission without competing this.
- 3. User need to check the "Affirm the Following" check box.
- 4. The date on the consent form will be captured from a drop down calendar.

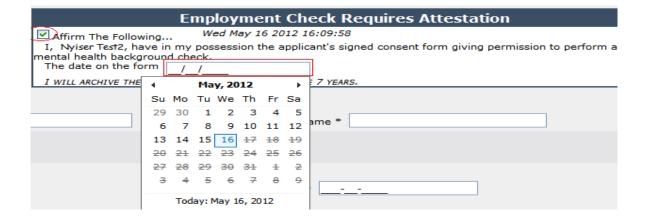

#### 3.1.6 Enter First Name – (Required)

- 1. For any invalid entries, system will display an error message.
- 2. Numeric values are not allowed. May only contain values "A-Z", "a-z", quotes, dash and spaces with first character must be a letter.
- 3. Should not have all spaces.
  - a. If there is a leading space, the entry will be considered erroneous.
- 4. As the user tab out of the first name field, any invalid data entry will prompt system to display a red "\*" just after the text box, indicating that first name is in error.
- 5. When user re-enters a valid first name, the red "\*" will disappear.

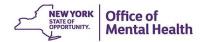

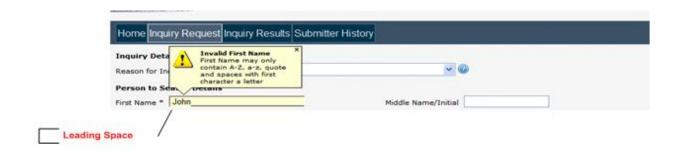

#### 3.1.7 Enter Middle Name or Initial – (Optional)

- 1. For any invalid entries, system will display an error message.
- 2. Numeric values are not allowed. May only contain values "A-Z", "a-z", quotes, dash and spaces with first character must be a letter.
  - a. If there is a leading space, the entry will be considered erroneous.
- 3. As the user tab out of the middle name field, any invalid data entry will prompt system to display a red "\*" just after the text box, indicating that middle name is in error.
- 4. When user re-enter a valid middle name, the red "\*" will disappear.

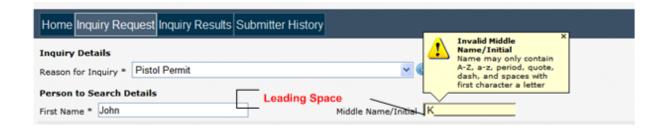

#### 3.1.8 Enter Last Name - (Required)

- 1. For any invalid entries system will display an error message.
- 2. Numeric values are not allowed.
- 3. May only contain values "A-Z", "a-z", quotes, dash and spaces with first character must be a letter.

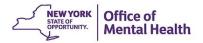

- 4. Should not have all spaces.
  - a. If there is a leading space, the entry will be considered erroneous.

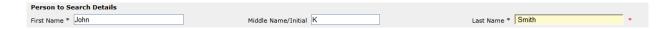

5. As the user tab out of the last name field, any invalid data entry will prompt system to display a red "\*" just after the text box, indicating that last name is in error.

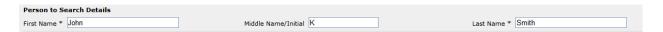

6. When user re-enter a valid last name, the red "\*" will disappear.

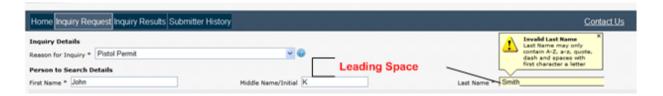

#### 3.1.9 Enter Date of Birth – (Required MM/DD/YYYY)

1. For any invalid entries system should display error message.

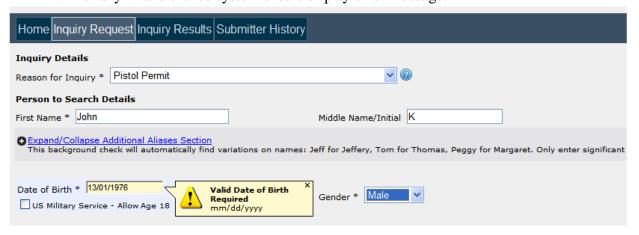

2. Age is calculated based on the current date minus the date of birth (DOB). Result should be greater than or equal to 21 years.

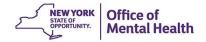

3. For Employment Eligibility background check the minimum age should be 14 years.

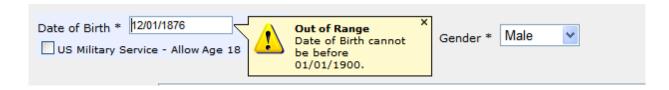

4. Date of Birth cannot be before 01/01/1900.

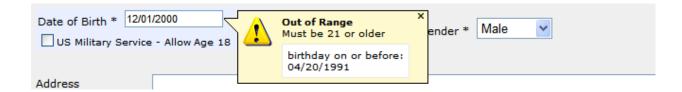

- 5. If age is less than 21 years, display error message to the user. Error message "The age of the applicant must be greater than or equal to 21 years."
- 6. For <u>Employment Eligibility</u> background check if age is less than 14 years, system will display appropriate error message.

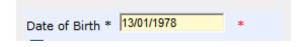

#### 3.1.10 Enter Date of Birth - (Required MM/DD/YYYY) Continued

- 7. As the user tab out of the DOB field, any invalid date will prompt the system to display a red "\*" just after the text box, indicating that DOB is in error.
- 8. When user re-enter a valid DOB, the red "\*" will disappear.

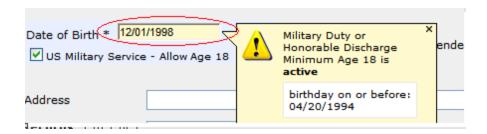

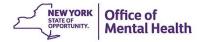

- 9. User can check the box "US Military Waiver to allow for age 18 years i.e. the validation rule described on Section 3-25 (Step 2), will not be applied in such cases.
- 10. For <u>Employment Eligibility</u> background check, the US Military Waiver rules are not applicable and therefore the check box will not be visible.

#### 3.1.11 Select Gender – (Required)

- 1. System should allow user to select a value from a drop down List.
- 2. User can select either "Female" or "Male".

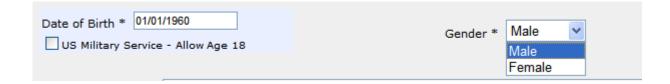

#### 3.1.12 Enter Social Security Number – (Required ###-##-###)

1. For any invalid entries system should display error message.

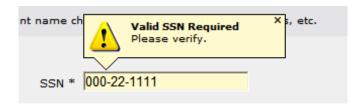

- 2. Numeric values only.
- 3. SSN is invalid if first three digits are "000" or "666" or "900-999"
- 4. SSN is invalid if second two digits are "00"

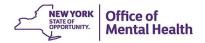

5. SSN is invalid if last four digits are "0000"

6. As the user tab out of the SSN field, any invalid SSN will prompt the system to display a red "\*" just after the text box, indicating that SSN is in error.

7. When user re-enter a valid SSN, the red "\*" will disappear.

#### 3.1.13 Enter Street Address - (Optional)

1. For invalid entries system should display error message.

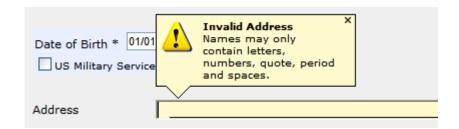

- 2. Alphanumeric values are allowed. May contain values "A-Z", "a-z", quotes, dash, periods and spaces.
- 3. Should not have all spaces.
  - a. If there is a leading space, the entry will be considered erroneous
- 4. As the user tab out of the address field, any invalid data entry will prompt system to display a red "\*" just after the text box, indicating that address is in error.
- 5. When user re-enter a valid address, the red "\*" will disappear.

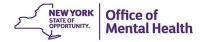

#### 3.1.14 Enter City – (Optional)

1. For invalid entries system shall display error message.

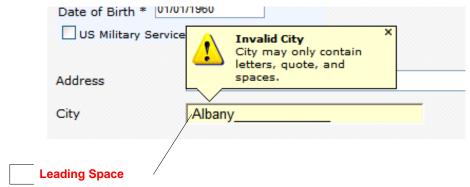

- 2. Alpha only values are allowed. May contain values "A-Z", "a-z", quotes, and spaces. Should not have all spaces.
  - a. If there is a leading space, the entry will be considered erroneous.
- 3. As the user tab out of the city field, any invalid data entry will prompt system to display a red "\*" just after the text box, indicating that city is in error.
- 4. When user re-enter a valid city, the red "\*" will disappear.

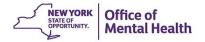

#### 3.1.15 Select State & Zip Code - (Optional)

1. System should allow user to select a value from a drop down List:

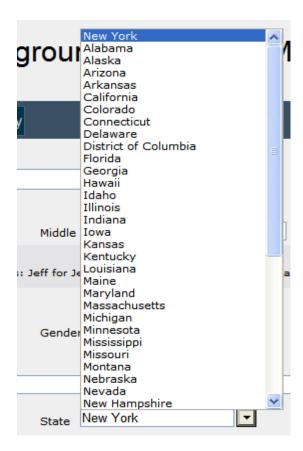

2. For Zip Code system will accept numeric values only:

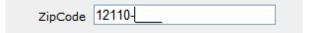

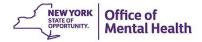

#### 3.2 Enter Aliases or Nick Names

1. Click on the + sign to expand the grid section.

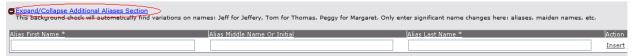

- 2. The grid should have three columns "First Name" "Middle Name/Initial "and "Last Name".
- 3. For any invalid entries, system should display error message
- 4. Numeric values are not allowed. May only contain values "A-Z", "a-z", quotes, dash and spaces with first character a letter. Should not have all spaces.
- 5. As the user tab out of the aliases name fields, any invalid data entry will prompt system to display a red "\*" just after the text box, indicating that name is in error.
- 6. When user re-enter a valid first name, the red "\*" will disappear.

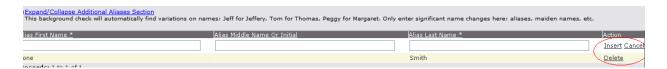

7. User can save the entered names by clicking on the "<u>Insert</u>" button, the alias name will be saved. If this is not done then system will popup this error message.

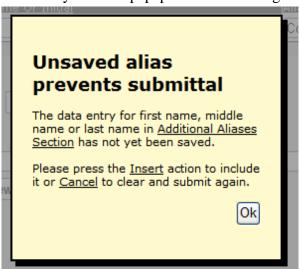

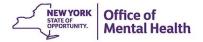

- 8. User can cancel this insert by clicking on the "Cancel" button.
- 9. User can delete an existing entry by clicking on the "Delete" button.
- 10. User can also add more alias names as required.

## 3.3 Submitting an Inquiry Request

1. Once the user has completed the inquiry request entries, they can either submit this request for a background check processing or clear the screen & re-enter the data again.

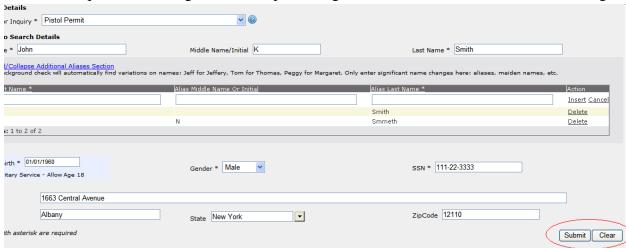

- 2. User decides to submit the inquiry request and clicks on the "Submit" button
- 3. Systems will pop-up a confirmation window, asking user to select either "Confirm" or "Cancel" this submission.

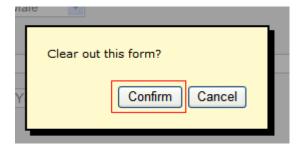

4. User can cancel and clear the inquiry request screen.

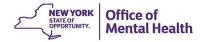

- 5. User clicks on the "Clear" button.
- 6. System will erase the existing information and open a fresh inquiry request screen.

### 3.3 Submitting an Inquiry Request (Continued)

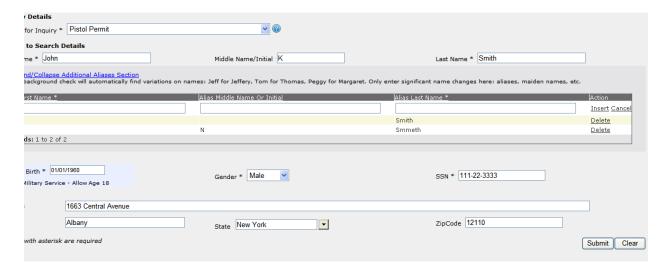

7. User confirms the submission by clicking on the "Confirm" button.

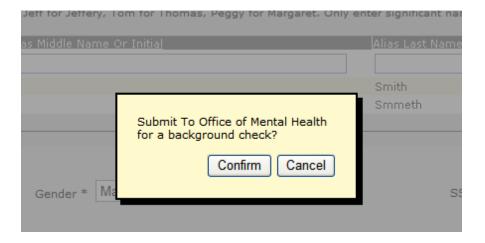

- 8. If any validation errors are found, system will display "Submit failed due to validation errors on ...."
- 9. User will correct the errors and submit it again.

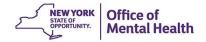

### 3.3 Submitting an Inquiry Request (Continued)

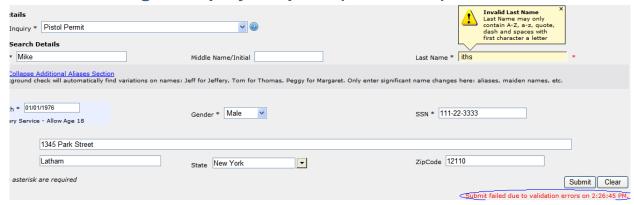

10. User will again confirm the submission as before.

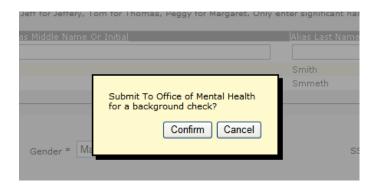

- 11. If no validation errors are detected system will accept this submission.
- 12. System will auto generate a unique ID for this Inquiry Request.
- 13. System will display the Inquiry Results screen, showing the new inquiry request on top of the list.
- 14. The status for this inquiry request will remain as "Submitted".

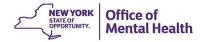

## 3.3 Submitting an Inquiry Request (Continued)

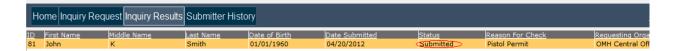

15. Once this inquiry request is successfully processed overnight by an **Automated Batch Run**, the status will be changed to "Completed".

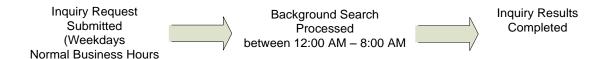

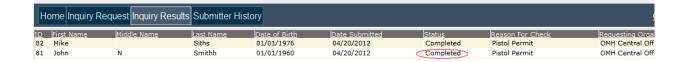

16. These processing steps are common to Pistol Permit, Explosive Permit, Rifle Permit and Employment Eligibility background checks.

#### 3.4 MHL 9.46 DCJS Submissions Automatic Feed

- 1. If there are results from the Department of Criminal Justice Services automatic feed, an email will be sent to the users associated with the results.
  - a. The email will alert the user that there are results available for their agency, and they must sign into MHBC to export those results.
  - b. This means that the user will not need to enter these individuals into the MHBC system, and they have already been entered by an automatic feed.
  - c. Whenever there are MHL 9.46 records found, they are appended to the MHBC results.

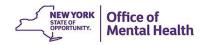

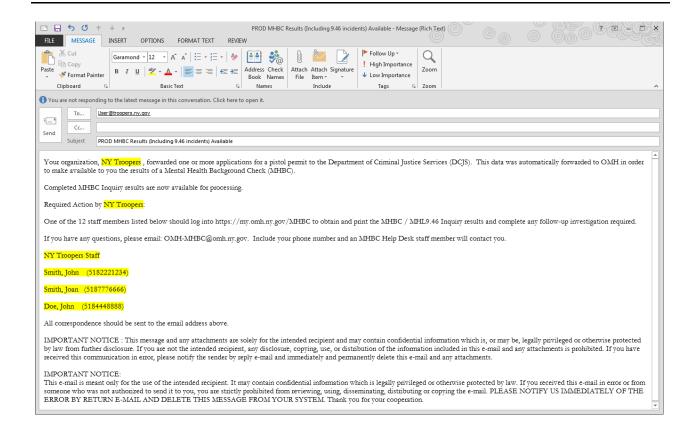

2. Once logged into MHBC you will complete the steps for exporting results (See Section 7.0)

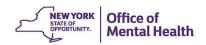

## 4.0 MHBC - INQUIRY REQUEST EDIT & RESUBMISSION

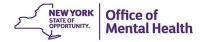

### 5.1 Editing & Resubmitting an Inquiry Request

- 1. After submitting an inquiry, the MHBC user can perform an edit to the inquiry prior to the record being processed by the system, before midnight that day.
- 2. Once the system runs the batch process at night, the edited record will be used for the match against the OMH data bases.
- 3. User selects an Inquiry Request with status as "Submitted"
- 4. User clicks on the selected Inquiry Request Search Request ID.

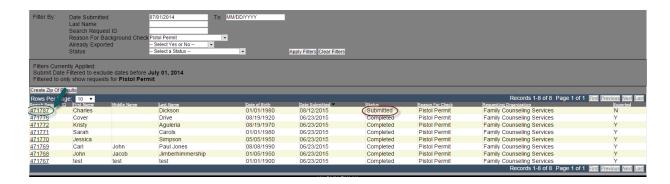

- 5. System will open "Additional Details View" screen displaying all the details of the selected Inquiry. This will be a read only screen.
- 6. User wants to edit this inquiry request data and resubmit for processing.
- 7. User clicks the "Edit Request" button.
- 8. These steps are common to Pistol Permit, Explosive Permit, Rifle Permit and Employment Eligibility background checks.

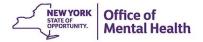

#### 5.2 Editing & Resubmitting an Inquiry Request (Continued)

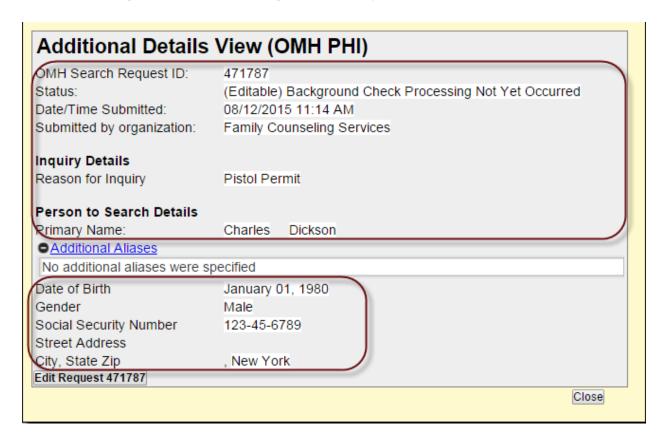

1. System will open the Inquiry Request Modify screen, displaying details of the selected Inquiry Request Id.

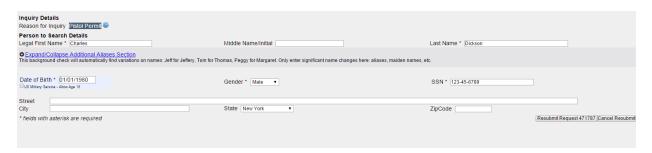

2. User shall apply the required changes and clicks the " $\underbrace{Resubmit\ Request}$ " button.

Resubmit Request 471787

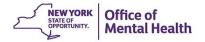

## 5.3 Editing & Resubmitting an Inquiry Request (Continued)

3. User will confirm this resubmission.

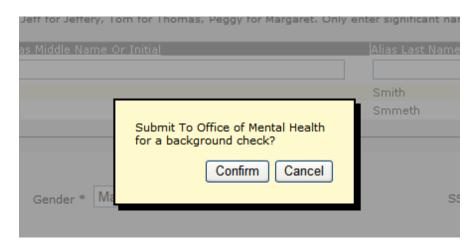

4. System will save the new changes and opens Inquiry Request Result Screen.

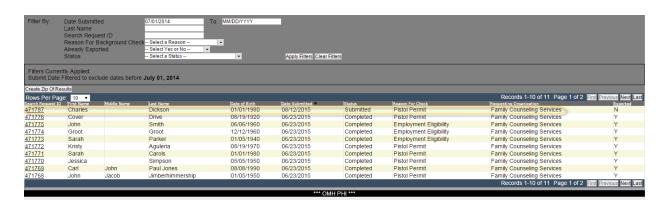

5. If user does not want to make any changes, they can click the "Cancel Resubmit" button.

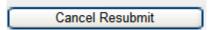

6. System will open "<u>Inquiry Request Submission Screen</u>" allowing user to enter a new Inquiry Request.

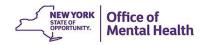

# 5.0 MHBC - INQUIRY REQUEST ATTN RQD- NOT SUBMITTED

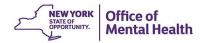

#### 5.1 Resubmitting an Attn Rqd Request

 It is possible for a DCJS automatic submittals to be missing or invalid fields required by OMH MHBC. When OMH MHBC cannot process a DCJS automatic submittal, all persons at that requesting agency will receive an email notifying that their request(s) cannot be processed until data is amended or included.

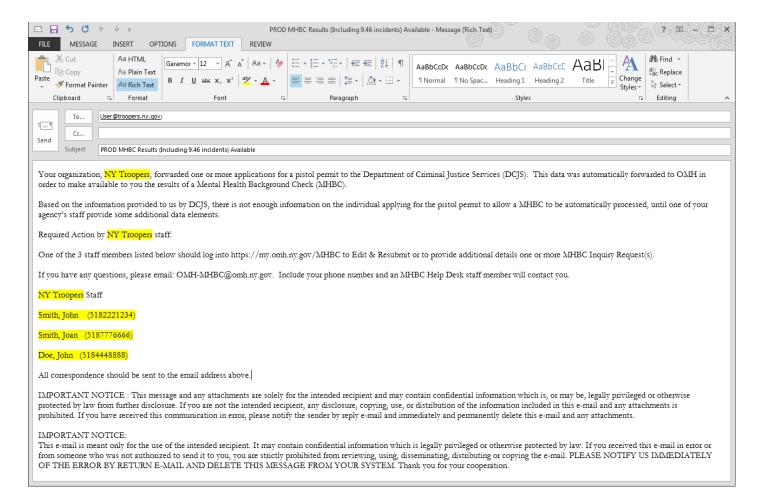

2. The user will then log in and review the Inquiry Results Screen and filter Status to Attn Rqd- Not Submitted (to review filters see Section 6.0)

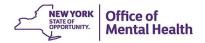

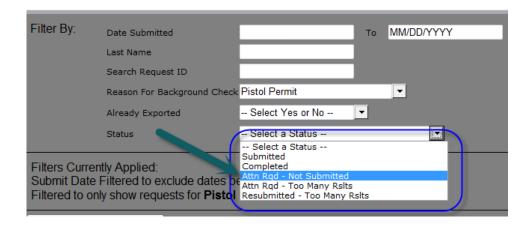

3. Once the filter has been applied, all results that your agency must resubmit should be available for review. Then you will need to select the Search Request ID to review each of the records individually.

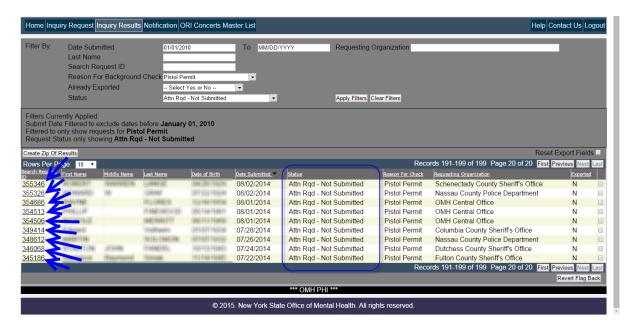

4. When you select the Search Request ID, you will see the Additional Details View popup (<u>for more information review Section 7.0</u>). For Attn Rqd- Not Submitted the screen will have an error message in red at the top of the screen.

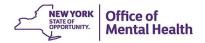

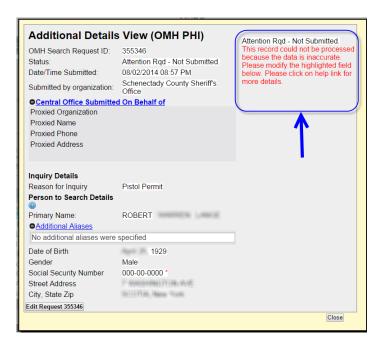

- 5. To review the reason that you must resubmit the record, select the "?" after the Person to Search Details.
  - a. To dismiss the validation message just select the close button

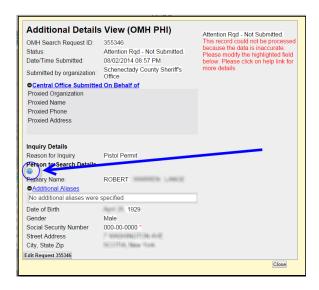

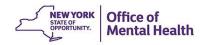

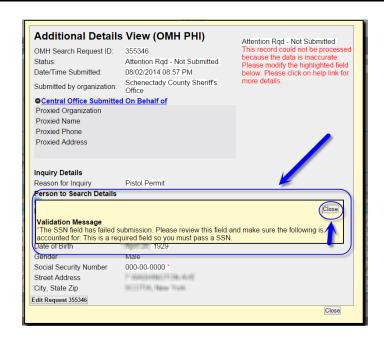

6. The field that needs to be revised should be explained in the Person to Search Details section, but there should also be a "\*" next to the field in question

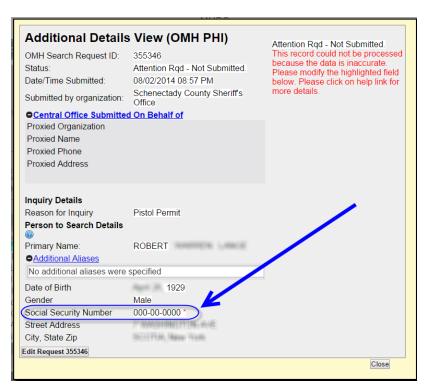

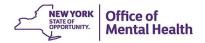

7. Once the user selects "Edit Request <Search Request ID>" then the user will be redirected to the Inquiry Request Screen. All the fields will be populated from the original request. The field with the invalid/incomplete data will be addressed at the bottom of the page along with a message on how to fix the field.

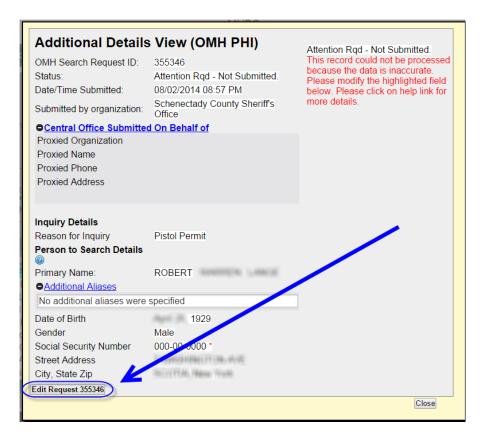

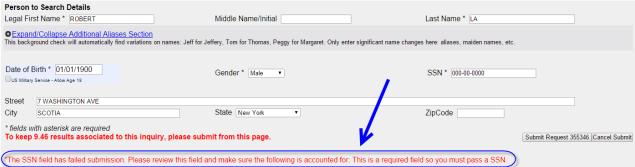

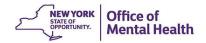

8. If the user tries to resubmit without fixing the field, they will be redirected back to this screen with the field highlighted in yellow and a "\*" next to it.

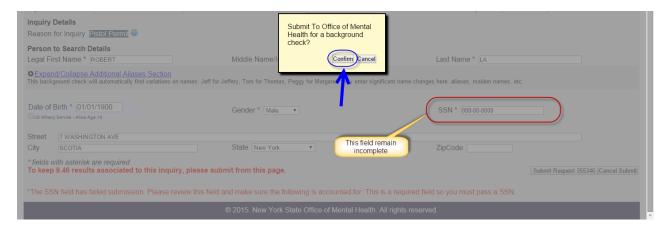

a. Note that the error message of the failed resubmit will appear under the submit request and cancel submit button.

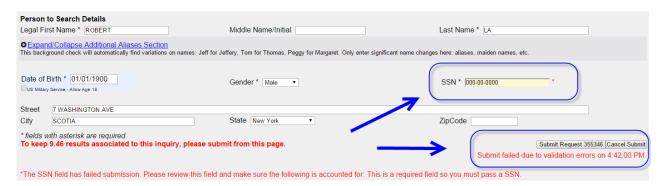

9. Once the field has been corrected, the user can select the "Submit Request < Search Request ID Number>".

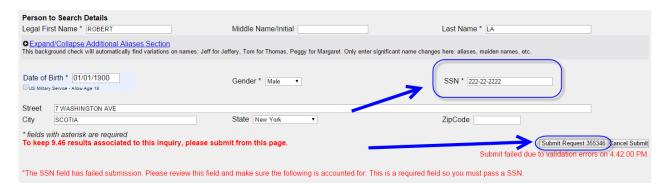

10. When the user selects "Submit Request < Search Request ID Number>", they will be redirected to a pop up

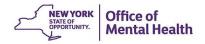

11. Before resubmission, you will be required to confirm the request for resubmission.

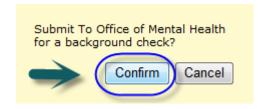

a. If you select "<u>Cancel</u>" you will be redirected back to the resubmission you were working on with the edits you performed intact.

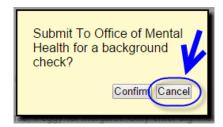

12. After selecting "Confirm" you will be redirected back to the Inquiry Results screen, however now the record you just resubmitted should have a status of "Submitted"

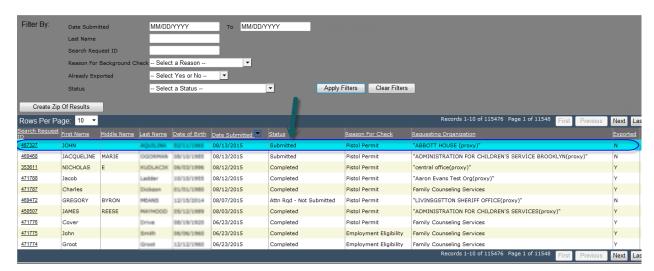

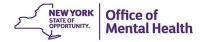

## 5.2 Cancelling a Resubmission of an Attn Rqd Request

1. While on the resubmission screen, if you wish to forgo the action, just select the "<u>Cancel Submit</u>" button at the bottom right side of the screen.

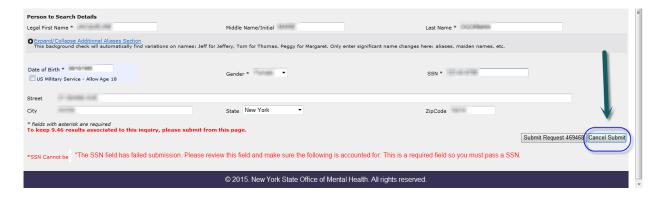

2. A pop up window will ask if you wish to clear out this form, select "Confirm." Take note, that this will not delete the original Attn-Rqd record, it will only delete the edits you applied to it during resubmission.

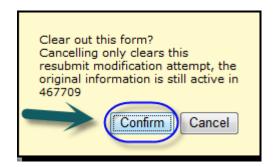

- 3. If you select "<u>Confirm</u>" you will be redirected to a blank Inquiry Request Screen (<u>see Section</u> 3.0)
- 4. If you select "Cancel" you will be redirected to the resubmisison you were working on, with all edits you performed intact.

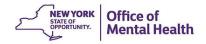

## 6.0 MHBC - INQUIRY REQUEST SUBMISSION STATUS

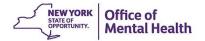

#### 6.1 Inquiry Requests Submission Status

1. Following Columns Heading will be displayed on the Results Screen, and user can perform sorting on these column headings to rearrange the results sequences and can apply filters to restrict the results display:

Inquiry ID, First Name, Middle Name, Last Name, Date of Birth, Date Submitted, Status, Reason for Check, Requesting Organization and Export Flag.

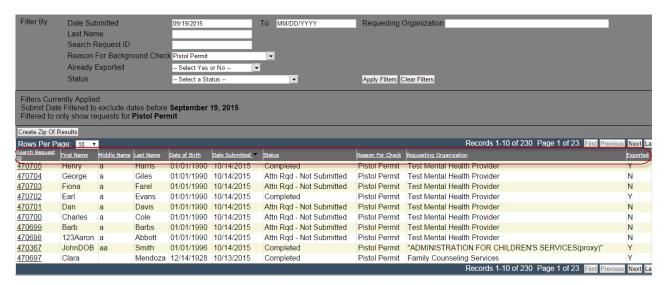

2. User can use standard navigational controls to display next, prior, first and last rows on this screen.

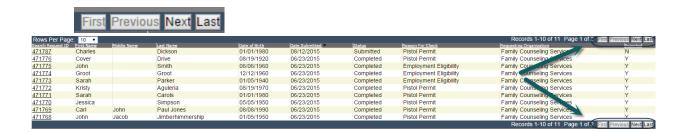

3. User can also select the number of records to display on a page.

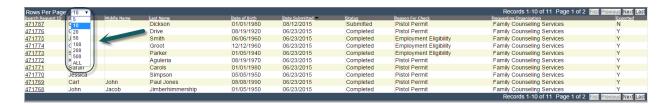

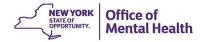

## **6.2 Using Sort Features**

- 1. User can review and check the inquiry status for all the submitted inquiries.
- 2. The User can perform sorts on any column header, rearranging information on ascending or descending order simply by selecting the column header.
- 3. Sort Examples:

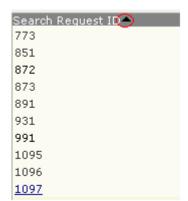

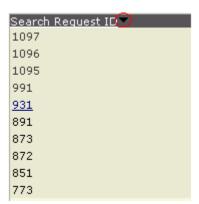

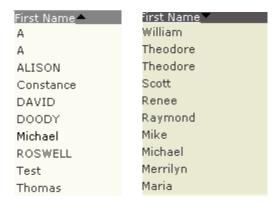

| Date of Birth | Date of Birth |
|---------------|---------------|
| 01/18/1904    | 04/06/1990    |
| 11/22/1907    | 10/08/1989    |
| 04/13/1913    | 07/26/1983    |
| 04/01/1914    | 07/29/1980    |
| 01/29/1928    | 01/01/1976    |
| 10/17/1935    | 02/02/1973    |
| 07/16/1936    | 10/01/1965    |
| 09/05/1939    | 06/28/1963    |
| 08/09/1941    | 03/30/1963    |
| 09/05/1945    | 04/02/1962    |
|               |               |

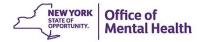

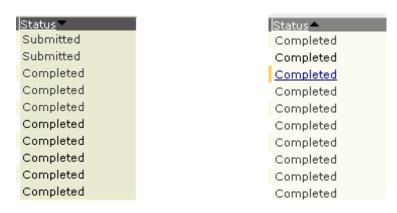

#### 6.3 Using Filter By

#### Available Options:

1. Date Submitted – Date field Format – MM/DD/YYYY the two text boxes (Date Submitted From and to) are to provide a date range.

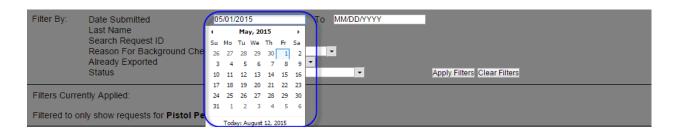

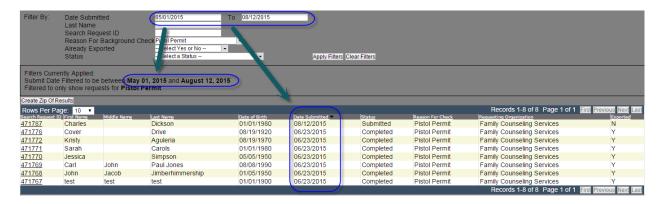

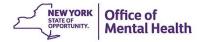

2. Last Name – Inquiry Request with applicant's last names matches will be filtered out. As you start to type a last name a drop down menu of possible matches will appear.

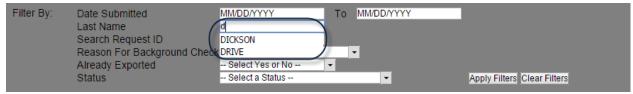

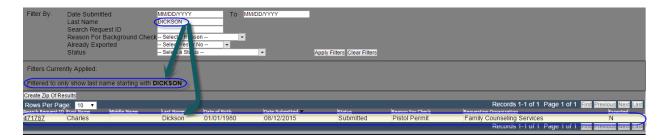

3. Search Request ID – Only selected Inquiry Request will be displayed on the list.

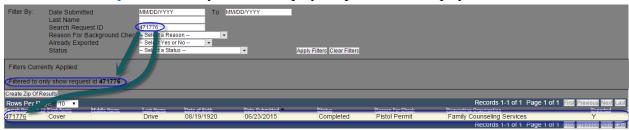

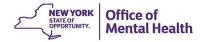

4. Reason for Background Check- Results will be displayed only for selected reason and the searches the user has access to (for the example, the user only has access to Pistol Permit, and Employment Eligibility).

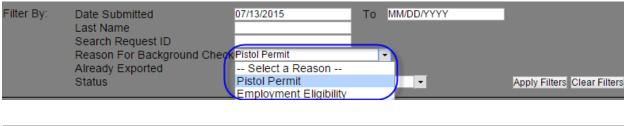

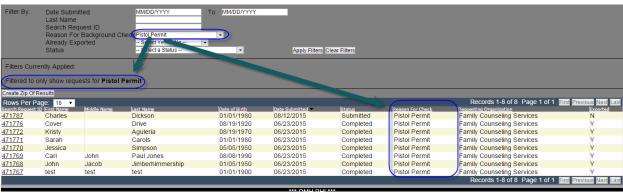

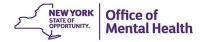

5. Already Exported – Results will be displayed based on if a report has been exported previously or not.

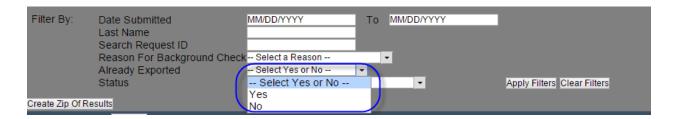

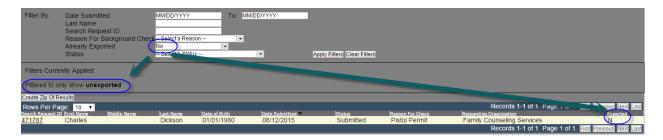

6. Status – dropdown values "Submitted" or "Completed"

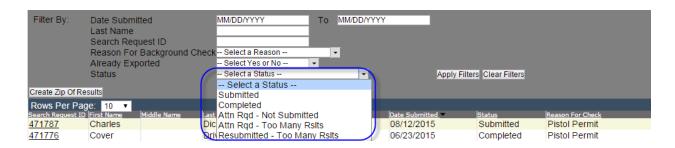

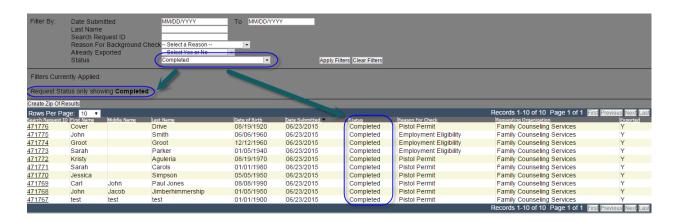

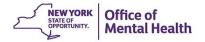

1. These features are common to Pistol Permit, Explosive Permit, Rifle Permit and Employment Eligibility background checks.

#### Apply Filter Button:

2. When the user clicks this button, the system should filter all results in the "Inquiry Results" grid based on the filter criteria and refresh the data in the grid.

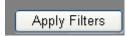

#### Clear Filters Button:

3. When the user clicks this button, the system should return to original display status.

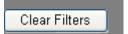

### 6.4 Using Export Filtered Grid

1. Check to verify that the filters selected are the ones needed for the export.

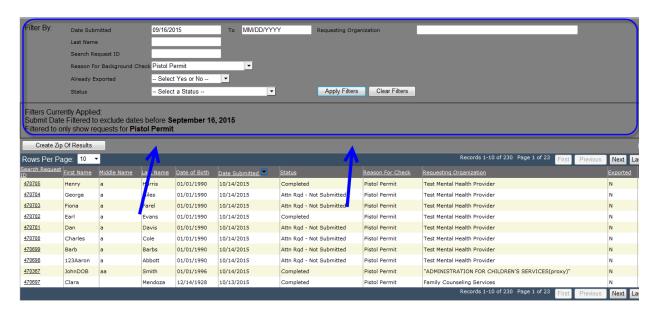

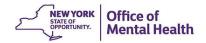

2. Next select the "Create Zip Of Results"

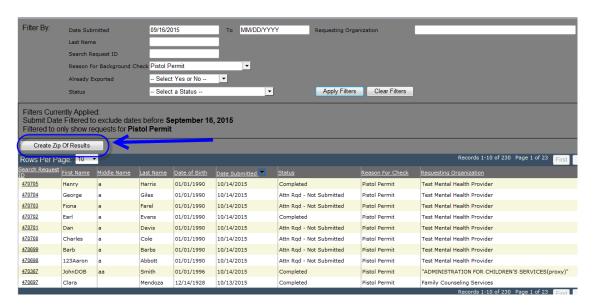

- 3. Next the "Export Grid Results Split into Multiple Zip Files" prompt will appear.
  - a. All zip files will be split out into groups of 50 results.

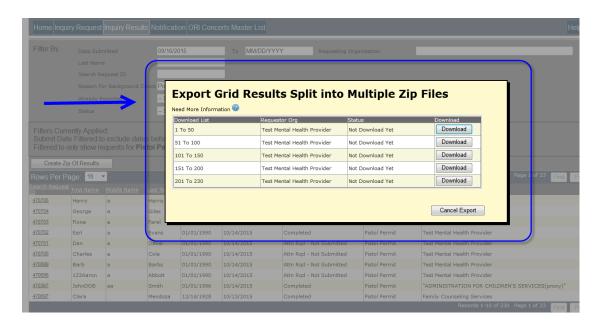

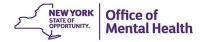

- 4. The user can then select any Zip File with a status of "Not Download Yet" and select the corresponding "Download" button.
  - a. You do not need to download the files in order.

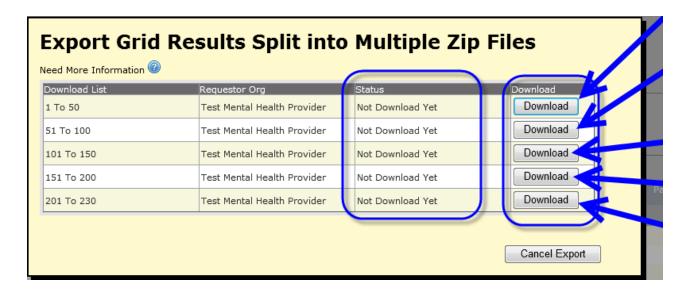

5. Once you select a "<u>Download</u>" button, the "<u>Exporting Grid Results As a Zip File</u>" message will appear informing you to wait for the download to complete.

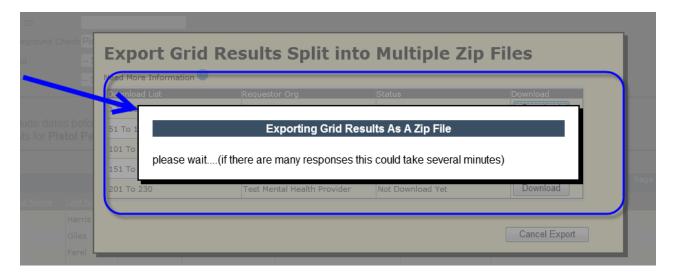

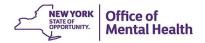

6. Once it is finished downloading you will receive some prompt asking if you wish to "Open," "Save," or "Save as" the file. It is recommended that you select "Save."

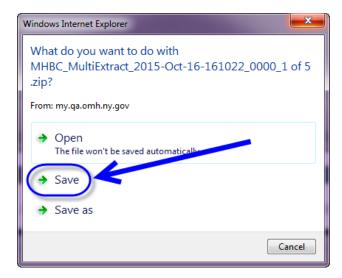

7. When you select "Save" the file will automatically save to your computer's Downloads folder.

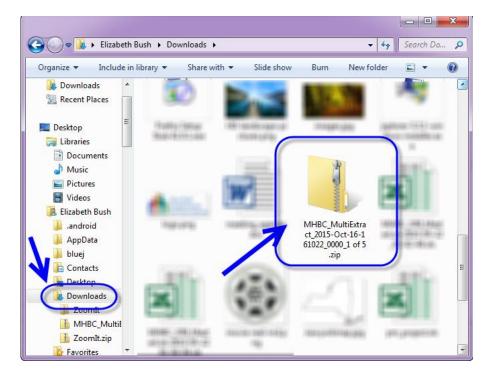

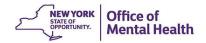

8. Once you select the MHBC\_MultiExtract folder, the list of downloaded results should be available for review.

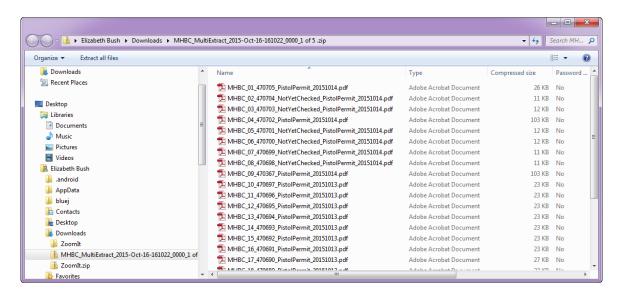

9. When you return to the MHBC Application, you will see that the file you downloaded has a status of "Downloaded" and the button now reads "Re-Download"

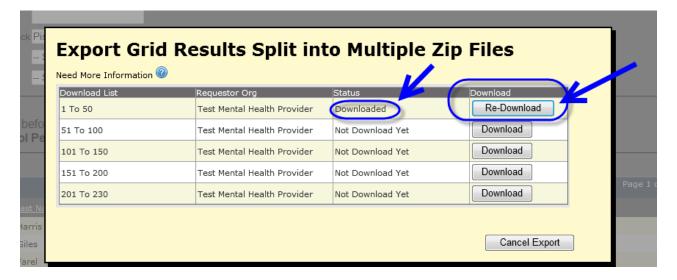

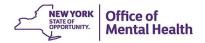

10. When you have completed all the downloads, be sure to select the "Done Export"

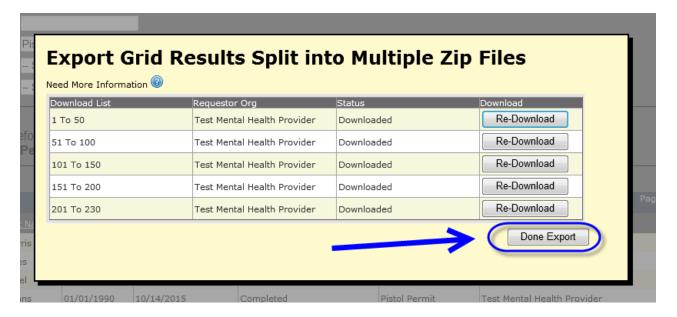

11. You will be returned to the Results Screen. All the export flags for results with a "complete" status will be changed to "Y". (the records with any other status will still have an export flag of "N")

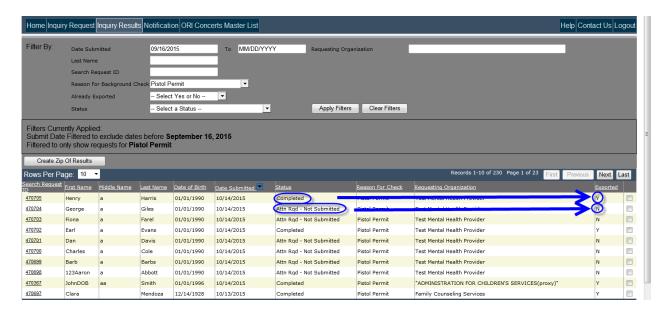

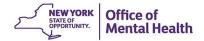

### 6.5 Canceling the Export Filtered Grid

1. If you wish to cancel the export at any point, select the "Cancel Export" Button.

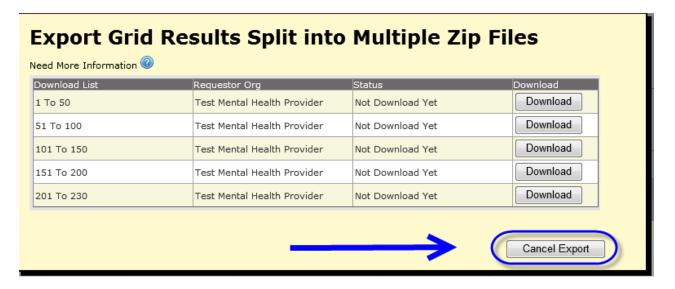

- 2. The application will create a prompt asking if you wish to cancel the Export.
  - a. Select "Confirm Cancel Export Multiple Zip Downloads" if you wish to stop the export.
  - b. Select "Go back and Continue Downloading" if you wish to return to exporting.

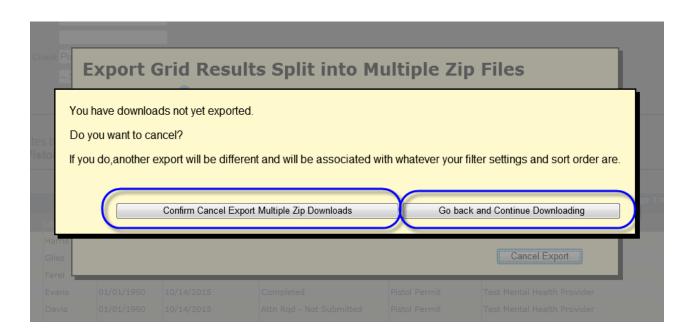

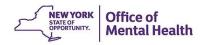

## 7.0 MHBC - INQUIRY REQUEST RESULTS

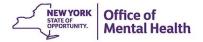

#### 7.1 Additional Details View (Possible Match Found)

- To view the Inquiry Results, user selects an inquiry request which has status as "Completed".
  - a. To view the record, you will need to select the Search Request ID.

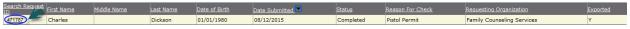

2. System pops up "<u>Additional Details View Screen</u>" displaying the selected inquiry requests details.

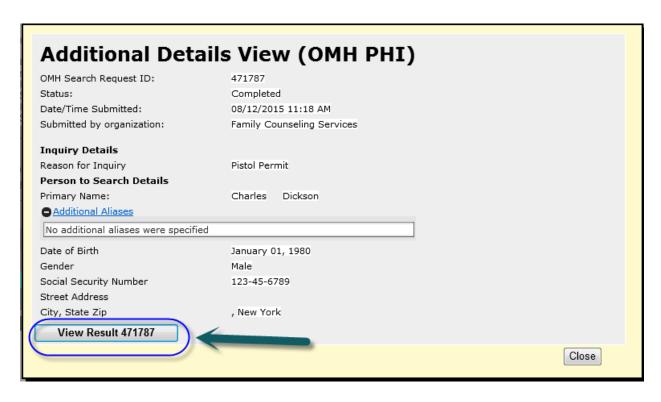

- 3. User clicks on the "View Results" button, system will navigate to Result Pages.
- 4. These steps are common to Pistol Permit, Explosive Permit, Rifle Permit, and Employment Eligibility background checks.

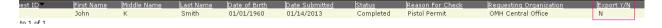

5. If at any time the user has exported the results in PDF format, this column is marked as "Y" otherwise it will remain marked as "N" the default value.

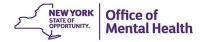

## 7.2 Inquiry Request Results - Three possible Scenarios

System will automatically generate inquiry request results displayed on the official OMH letterhead with color-coded result identification mark:

#### 1. Letter Head of a Strong Match Result

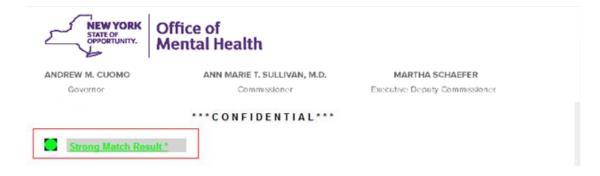

#### 2. Letter Head of a Possible Match Result

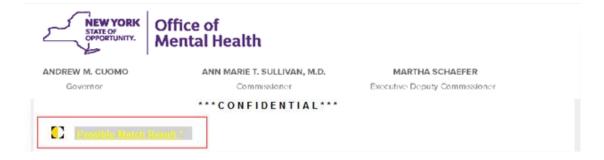

#### 3. Letter Head of a No Match Detected Result

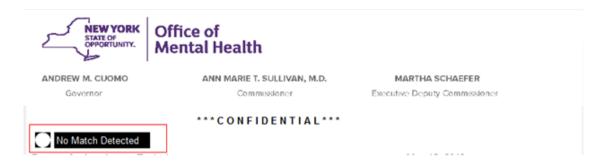

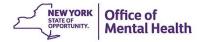

## 7.3 Inquiry Search Result Page (Example of a Strong Match)

1. Sample of a "Strong Match" Result Page:

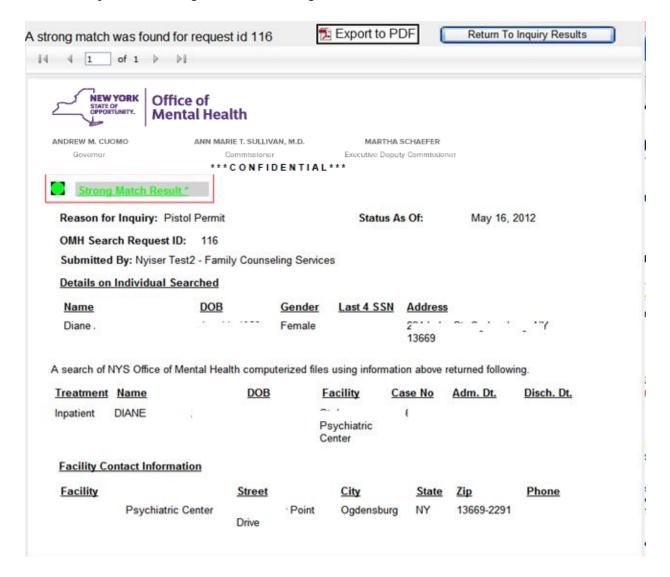

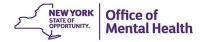

- 2. User wants to skip this and go back, click on the "Return to Inquiry Results" button.
- 3. User wants to export this in to a PDF document, click on the "Export to PDF" button.

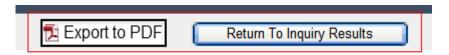

#### 7.4 Inquiry Results (Export, Save & Print in PDF Format)

- 4. To generate the PDF document, click on the "Open" button.
- 5. To generate & save as PDF document, click on the "Save" button.
- 6. To cancel this process, click on the Cancel button.
- 7. Once the result page is exported in PDF format, the "Export Y/N" column in the Results Grid will be marked as "Y" for the corresponding Search Request Id.
- 8. These steps are common to Pistol Permit, Explosive Permit, Rifle Permit, and Employment Eligibility background checks.

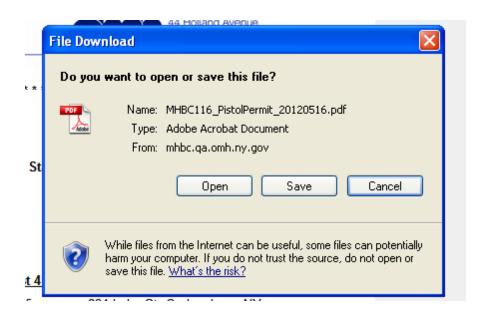

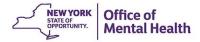

### 7.5 Strong Match Result - Sample PDF Letters

#### Pistol Permit:

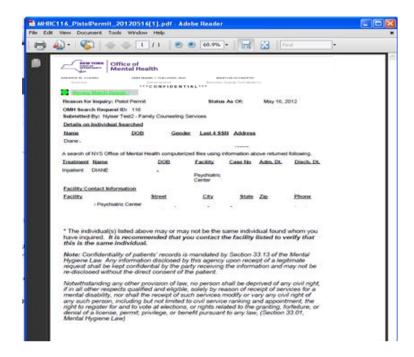

#### **Employment Eligibility:**

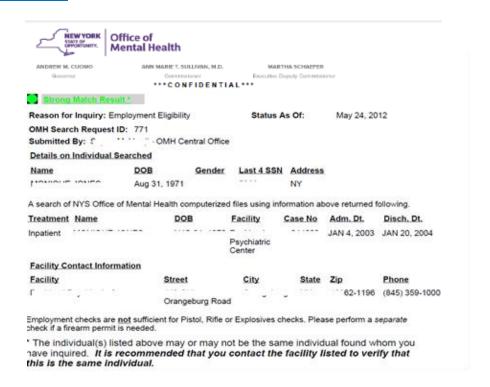

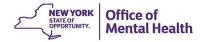

## 7.6 Inquiry Search Result Page (Example of a Possible Match)

#### Pistol Permit:

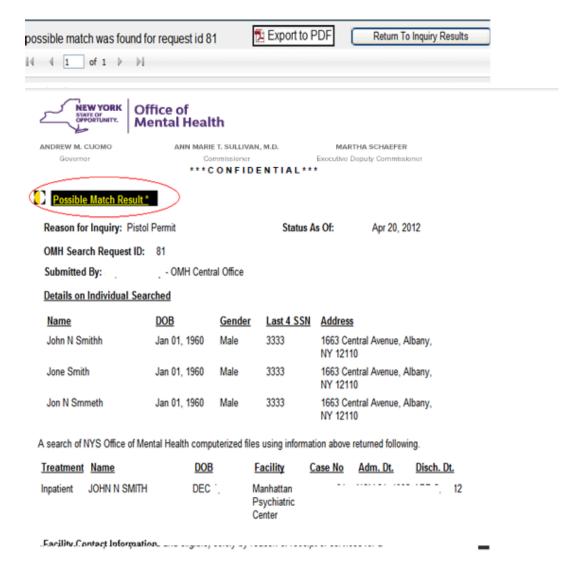

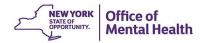

### 7.7 Possible Match Result - Sample PDF Letter

#### **Pistol Permit:**

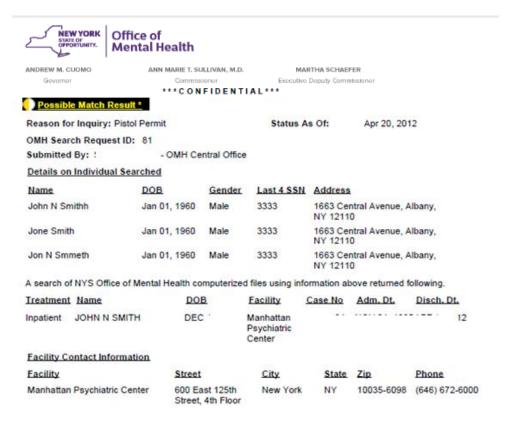

<sup>\*</sup> The individual(s) listed above may or may not be the same individual found whom you have inquired. It is recommended that you contact the facility listed to verify that this is the same individual.

**Note:** Confidentiality of patients' records is mandated by Section 33.13 of the Mental Hygiene Law. Any information disclosed by this agency upon receipt of a legitimate request shall be kept confidential by the party receiving the information and may not be re-disclosed without the direct consent of the patient.

Notwithstanding any other provision of law, no person shall be deprived of any civil right, if in all other respects qualified and eligible, solely by reason of receipt of services for a mental disability, nor shall the receipt of such services modify or vary any civil right of any such person, including but not limited to civil service ranking and appointment, the right to register for and to vote at elections, or rights related to the granting, forfeiture, or denial of a license, permit, privilege, or benefit pursuant to any law, (Section 33.01, Mental Hygiene Law)

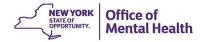

## 7.8 Inquiry Search Result Page (No Match Detected)

#### Pistol Permit:

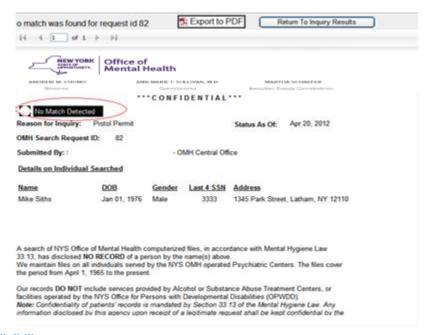

#### **Employment Eligibility:**

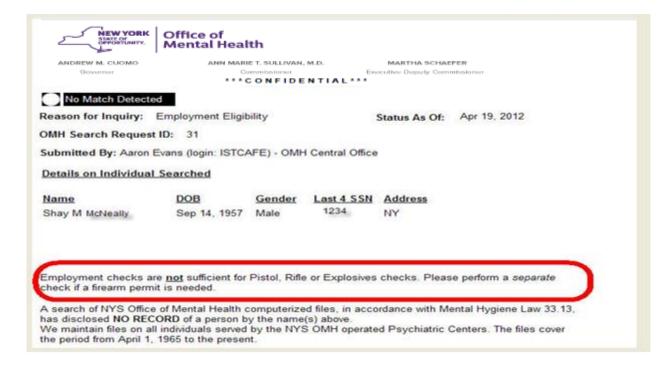

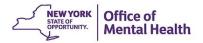

#### 7.9 No Match Detected - Sample PDF Letters

#### Pistol Permit:

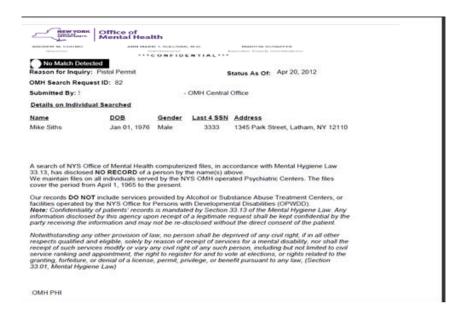

#### **Employment Eligibility:**

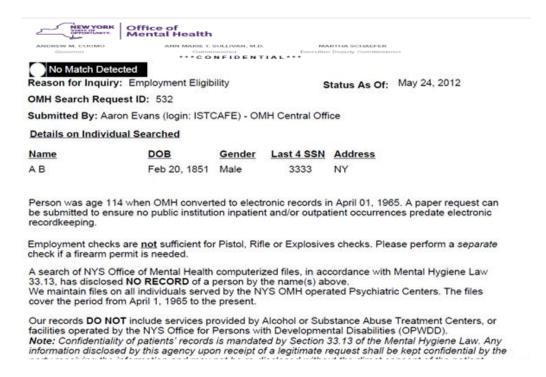

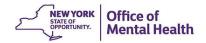

## 7.10 DCJS PPA Submissions (MHL 9.46)—Strong Match results-Sample PDF Letters

| NEW YORK<br>STATE OF<br>OPPORTUNITY.                                                      | Office of<br>Mental He                | ealth                            |                                  |               |                 |                                         |
|-------------------------------------------------------------------------------------------|---------------------------------------|----------------------------------|----------------------------------|---------------|-----------------|-----------------------------------------|
| ANDREW M. CUOMO                                                                           | ANN I                                 | MARIE T. SULLIVAN                | i, M.D.                          | MARTHA        | SCHAEFER        |                                         |
| Governor                                                                                  |                                       | Commissioner **CONFID            | ENTIAL**                         |               | ty Commissioner |                                         |
| 9.46 Mental Health<br>results for each se                                                 | Reports, and th<br>parately identifie | ne NYS Office of<br>ed.          | f Mental Health                  | treatment n   | ecords. Below   | ice records regarding you will find any |
| the following :                                                                           |                                       |                                  |                                  | gan annig ann |                 |                                         |
| Name                                                                                      | DOB                                   | Mental Hea                       | alth Professio                   | onal Tele     | ephone #        | Date of Report                          |
| R/                                                                                        | 0.64                                  | Mi                               |                                  |               |                 |                                         |
| you contact the M<br>person for whom<br>Strong Match                                      | you are inquiri                       |                                  | ••••••                           |               |                 |                                         |
| Reason for Inquiry:                                                                       |                                       |                                  | Status                           | As Of:        |                 |                                         |
| OMH Search Reque                                                                          | st ID:                                |                                  |                                  |               |                 |                                         |
| Submitted By:                                                                             | al Coarshad                           |                                  |                                  |               |                 |                                         |
| Details on Individua<br>Name                                                              | DOB                                   | Gender                           | r Last 4 SSN                     | Addess        |                 |                                         |
| DANGE AND STREET                                                                          | 360                                   | m tea                            | -                                | 報に            |                 |                                         |
| A search of NYS Office                                                                    | ce of Mental Hea                      | alth computerize                 | ed files using inf               | formation al  | ove returned    | following.                              |
| Treatment Name                                                                            |                                       | DOB                              | Facility                         | Case No       | Adm. Dt.        | Disch. Dt.                              |
| Facility Contact Info                                                                     | ormation                              |                                  |                                  |               |                 |                                         |
| Facility .                                                                                | 5                                     | Street                           | City                             | State         | Zip             | Phone                                   |
|                                                                                           |                                       |                                  |                                  | 100           |                 | (81) 10 (88)                            |
|                                                                                           |                                       |                                  |                                  |               |                 |                                         |
| * The individual(s)<br>have inquired. It i<br>this is the same i                          | is recommen                           |                                  |                                  |               |                 | •                                       |
| <b>N</b> ote: Confidentia<br>Hygiene Law. Any<br>request shall be k<br>re-disclosed witho | information of<br>ept confidential    | disclosed by t<br>al by the part | this agency u<br>ty receiving th | pon receij    | ot of a legiti  | mate                                    |
| OMH PHI                                                                                   |                                       |                                  |                                  |               | Page 1 of       | 2                                       |
|                                                                                           | 44 Holla                              | 0                                |                                  |               |                 |                                         |

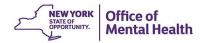

## 7.11 DCJS PPA Submissions (MHL 9.46)—Possible Match results-Sample PDF Letters

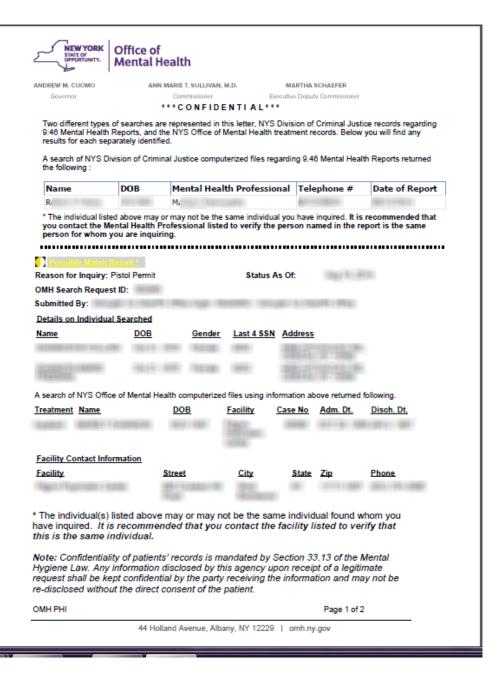

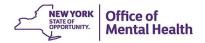

## 7.12 DCJS PPA Submissions (MHL 9.46)—No Match Detected - Sample PDF Letters

| STATE OF OPPORTUNIT                                                                                                    | RK Office<br>Menta                                                                                                    | of<br>I Health                                                                                                    |                                                                                                    |                                                                                                    |
|----------------------------------------------------------------------------------------------------|----------------------------------------------------------------------------------------------------|----------------------------------------------------------------------------------------------------|----------------------------------------------------------------------------------------------------|----------------------------------------------------------------------------------------------------|
| NDREW M. CUOMO                                                                                                    | )                                                                                                    | ANN MARIE T. SULLIVAN, M.D.                                                                                                    | MARTHA SCHAEFE                                                                                                    | ER                                                                                                    |
| Governor                                                                                                    |                                                                                                    |                                                                                                    | ecutive Deputy Commit                                                                                                    | ssioner                                                                                                  |
|                                                                                                    |                                                                                                    | ***CONFIDENTIAL***                                                                                                    |                                                                                                    |                                                                                                    |
| 9.46 Mental Hea<br>results for each                                                                                                    | Ith Reports, and<br>separately identi                                                                                                    | are represented in this letter, NYS Divis<br>the NYS Office of Mental Health treatn<br>fied.<br>ninal Justice computerized files regardi                                                                                                    | nent records. Below                                                                                                    | you will find any                                                                                        |
| Name                                                                                                    | DOB                                                                                                    | Mental Health Professional                                                                                                    | Telephone #                                                                                                    | Date of Report                                                                                           |
| T/                                                                                                    | 100000                                                                                                    | N <sub>4</sub>                                                                                                    |                                                                                                    | MIN A A A A A A A A A A A A A A A A A A A                                                                |
| 8111111                                                                                                    |                                                                                                    |                                                                                                    |                                                                                                    |                                                                                                    |
|                                                                                                    |                                                                                                    |                                                                                                    |                                                                                                    |                                                                                                    |
| No Match Det                                                                                                    | ry: Pistol Permi                                                                                                    | t Status <i>i</i>                                                                                                    | As Of:                                                                                                    |                                                                                                    |
| MH Search Req                                                                                                    | uest ID:                                                                                                    |                                                                                                    |                                                                                                    |                                                                                                    |
| Submitted By:<br>Details on Individ                                                                                                    | lual Searched                                                                                                    |                                                                                                    |                                                                                                    |                                                                                                    |
| Name                                                                                                    | DOB                                                                                                    | Gender Last 4 SSN Ad                                                                                                    | dress                                                                                                    |                                                                                                    |
| Harry Co.                                                                                                    | 10617                                                                                                    | THE R. P.                                                                                                    | ALCOHOLD !                                                                                                    | 10000                                                                                                    |
|                                                                                                    |                                                                                                    |                                                                                                    |                                                                                                    |                                                                                                    |
| 3.13, has disclose                                                                                                    | ed NO RECORD<br>on all individuals                                                                                                    | Health computerized files, in accordance of a person by the name(s) above, served by the NYS OMH operated Psy to the present.                                                                                                    |                                                                                                    |                                                                                                    |
| I3.13, has disclose<br>Ve maintain files of<br>over the period from<br>Our records DO No<br>acilities operated Note: Confidential<br>Information disclose                                                                                                    | ed NO RECORD<br>on all individuals<br>om April 1, 1965<br>OT include servi<br>by the NYS Offici<br>ity of patients' re<br>sed by this agent                                                                                        | of a person by the name(s) above.<br>served by the NYS OMH operated Psy                                                                                                    | chiatric Centers. The Abuse Treatment Coubilities (OPWDD). the Mental Hygiene shall be kept confide                                                                                                    | ne files enters, or e Law. Any ential by the                                                             |
| i3.13, has disclosi<br>Ve maintain files over the period from<br>Jour records DO Ni<br>acilities operated I<br>Note: Confidential<br>Information disclosi<br>Narty receiving the<br>Notwithstanding are<br>espects qualified of<br>eceipt of such ser-<br>rervice ranking an     | ed NO RECORD on all individuals om April 1, 1965 OT include servi by the NYS Offic ity of patients' re sed by this agent information and ny other provisio and eligible, sole d appointment, t or denial of a li or denial of a li | of a person by the name(s) above, served by the NYS OMH operated Psy to the present.  ces provided by Alcohol or Substance is for Persons with Developmental Discords is mandated by Section 33.13 of by upon receipt of a legitimate request:                                                                                                    | Abuse Treatment C<br>abilities (OPWDD).<br>the Mental Hygiene<br>shall be kept confiderect consent of the j<br>f any civil right, if in<br>mental disability, n<br>including but not lime<br>actions, or rights reli- | ne files enters, or e. Law. Any ential by the patient. all other or shall the iited to civil ated to the |
| i3.13, has disclosive maintain files of<br>lower the period fin<br>Dur records DO N.<br>Dur records DO N.<br>White of the confidential<br>information disclosionarity receiving the<br>lotwithstanding an<br>espects qualified is<br>evervice ranking an<br>granting, forfeiture | ed NO RECORD on all individuals om April 1, 1965 OT include servi by the NYS Offic ity of patients' re sed by this agent information and ny other provisio and eligible, sole d appointment, t or denial of a li or denial of a li | of a person by the name(s) above, served by the NYS OMH operated Psy to the present, ones provided by Alcohol or Substance, see for Persons with Developmental Disaccords is mandated by Section 33.13 of by upon receipt of a legitimate request may not be re-disclosed without the din of law, no person shall be deprived only by reason of receipt of services for a vary any civil right of any such person, the right to register for and to vote at elements. | Abuse Treatment C<br>abilities (OPWDD).<br>the Mental Hygiene<br>shall be kept confiderect consent of the j<br>f any civil right, if in<br>mental disability, n<br>including but not lime<br>actions, or rights reli- | ne files enters, or e. Law. Any ential by the patient. all other or shall the iited to civil ated to the |